# **The Beauty and the Beast Memorabilia Museum Guided Tour**

Welcome to the Beauty and the Beast Memorabilia Museum. The museum is a powerful tool for research as well as general enjoyment and allows for a customized experience. This guide is intended to help you get the most out of your visits to the museum.

### **Menu:**

Here is the Museum's menu which appears at the top of every page.

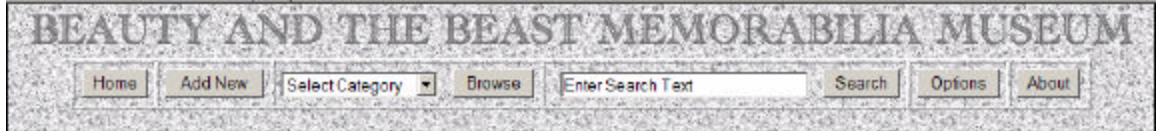

Here is what each button does.

**Home:** Returns you to the home page of the museum. If new items have been added since your last visit, a message will be displayed to that effect and you can press a button to see those items.

**Add New:** This is where you can add new items to the museum

**Browse:** The browse feature allows you to examine all items from a particular category. Open the dropdown menu to the left of the browse button, choose the category you wish to browse, and then click the browse button.

**Search:** The search feature allows you to look through the item titles and descriptions for the exact text you enter in the search text field. Type a word or phrase in the field and press the search button. This search will only find exact matches of what you enter. For instance at present a search for the word "cloak" will find 13 items. A search for "Vincent Cloak" will not find any entries since at present there are no items that include the exact phrase "Vincent Cloak".

**Options:** Allows you to configure your experience of the museum. See the Options: section below for more details.

**About:** Information about the Beauty and the Beast Memorabilia Museum.

# **Options:**

The museum allows you to customize your experience in a variety of ways to satisfy personal preference and bandwidth considerations.

**Items Per Page:** This setting controls how many different items will be returned per page: 10, 25, 50, or 100. People with dialup or other low bandwidth connections may want to choose a low number. If your search returns more items than will fit on one page you will be given controls to move to different pages.

**Summary Display Options:** The items returned by your search can be displayed in various ways as described below. Some people may prefer a certain view and those with low bandwidth can choose an option to make the pages load faster.

#### Pictures Only

The Pictures Only view gives you a set of pictures of the items you search for. Clicking on a picture will open the detailed view of that item where you can see all of the information for that specific item.

#### Text only

The Text only view is especially useful for those with low bandwidth. You will quickly be able to get a listing of the items and their descriptions when performing a search. Clicking on the item title will bring you to the detailed view where you can see all the information for the item including pictures of it.

#### Picture, Title, Summary

The Picture, Title, Summary view is the default view and is good for general purposes. It displays the pictures of the items which you can click on to view in full size and most of the information for the items. Clicking on the title of the item will bring you to the detailed view where ancillary information such as episode screen captures for show costumes are also displayed.

#### View as Slideshow

Museum items can be viewed as a slideshow. Number of items per page has no effect here so this is a high bandwidth application. See Slideshow Screen section for more information on the slideshow

**Background Color/Text Color:** It is possible to change the colors of the display to match your personal preference. Several options are provided and it is possible to create unusable combinations such as black text on a black background. Gold text on a black background is the default.

Once you have made your selections be sure to click the submit button to save your changes. These settings are stored as a cookie on your computer so if you access the museum from another computer, you will have to set the options on that computer as well.

# **Page Control:**

When you browse or search for items, something similar to the image below will appear at the top and bottom of the page.

#### 154 items found. Page: Prev | 1 | 2 | 3 | 4 | 5 | 6 | 7 | 8 | 9 | 10 | 11 | 12 | 13 | 14 | 15 | 16 | Next

This is the page control and allows you to move through the various pages of items returned from your search. This particular search returned 154 items and is showing 10 items per page. We are currently on page 9 (it's not underlined). We can jump to any page by clicking on the page number or go to the next or previous page by clicking on Next or Prev. If the number of items found is less then the amount specified in the "Items per Page" option, there will only be 1 page and you will not see the page control.

# **Slideshow Screen:**

The Slideshow view is an enjoyable way to scroll through images. You can let the slideshow automatically progress through the item images, manually scroll through the images or select an image from the thumbnail list to jump to that image. If you click in the middle of the image you will be brought to the museum's detailed page for the item where you can see all the information collected.

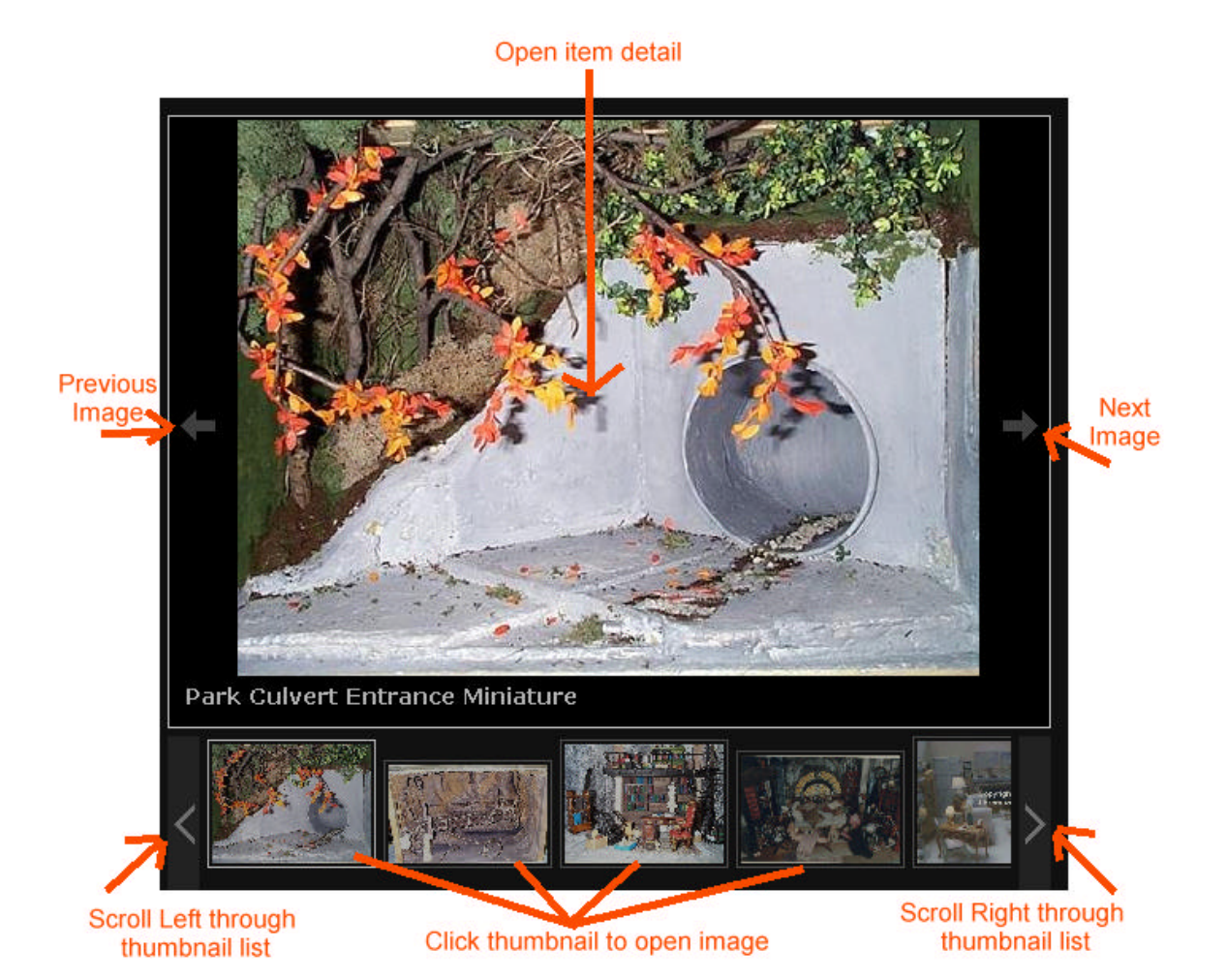

# **Adding New Items:**

The Beauty and the Beast Memorabilia Museum exists for the fans by the fans. If you have an item that you don't see in the database, please consider adding it, so that other people can see it and find out information about it. Certain things are prohibited such as zines or art prints without the express permission of the artist, see the about page for more information. If you have items that you would like included but lack the time or resources to properly catalog them, please contact the curator at  $\frac{\text{curation}}{\text{curation}}$  beautyandthebeast-tv.com for help. Also contact the curator if you have item(s) that would benefit from a special display, a movie perhaps or additional photographs beyond three.

Below is the entry form. Item name, category, and description are required fields that need to have values when you fill out the form. While the photos are not marked as required, it would be a good idea to include at least one photograph of the item. Jpg, gif, and png are all commo n photo file formats. Bmps are generally too large to be useable but if that's all you have, please contact the curator to arrange for the file to be converted. While any file type can be uploaded, please exercise reason. PDFs are a common format and anyone can get a free program to view them so they are fine but word Doc files are more difficult (but not impossible) to find a viewer for so should be avoided. If in doubt, contact the curator for guidance.

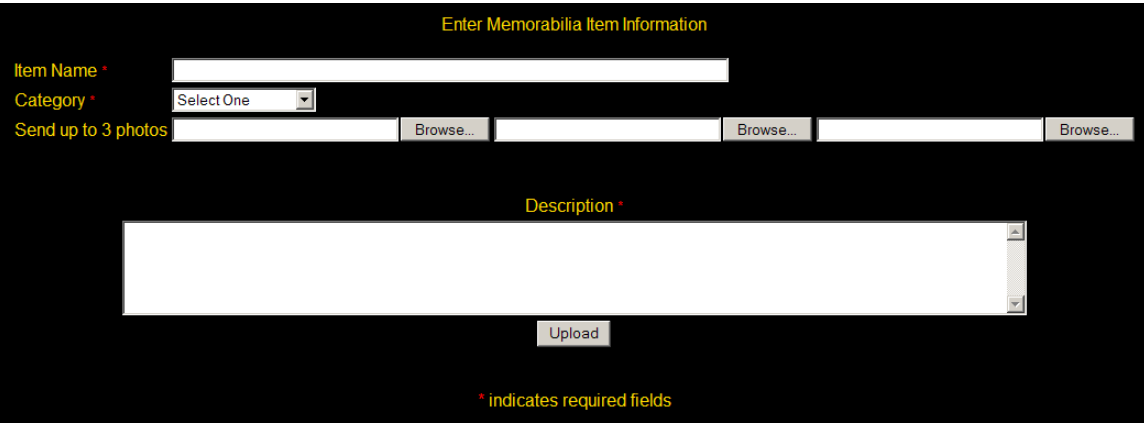